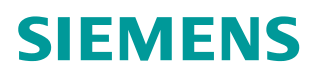

常问问题  **7** 月**/2009** 年

# PROFINET IO 网络拓扑使用入门

PRFOINET IO, 网络拓扑, 链路层发现协议, 简单网络管理协议

**http://support.automation.siemens.com/CN/view/109037738**

Copyright ⊚ Siemens<br>AG Copyright year<br>All rights reserved

# 目录

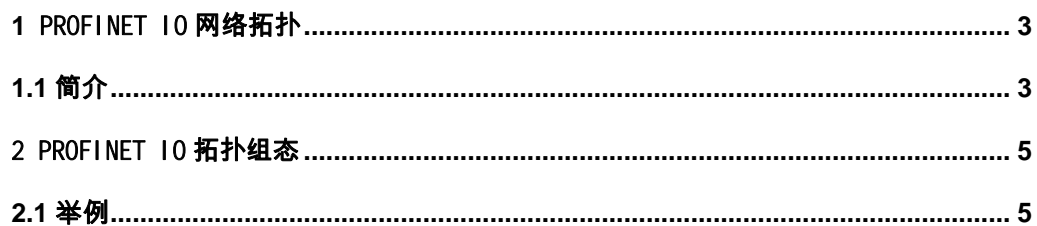

# <span id="page-2-2"></span><span id="page-2-0"></span>**1** PROFINET IO 网络拓扑

#### <span id="page-2-1"></span>1.1 简介

从STEP 7 V5.4 SP 2开始支持网络拓扑组态, 您可以在拓扑上组态 PROFINET IO 系统。 有了拓扑组态,可以使用 PROFINET 的一些功能, 例如"在操作期间更改 10 设备"或 "设备更换无需存储介质/PG"。

在下列任务中,拓扑编辑器可为您提供支持:

- § 获得关于项目中 PROFINET 设备的所有部件的拓扑信息
- 采用简单的拖拽操作将接口和端口进行互连, 然后在 PROFINET 上组态拓扑集, 并设 置属性

拓扑编辑器具有一系列功能,可用于设置、互连和诊断包括端口在内的所有 PROFINET 设备的属性。可提供下列功能和信息:

- § 项目中所有 PROFINET 设备及其端口的显示
- § 使用计算的信号运行时间,为每个端口组态电缆长度和组态电缆类型
- 通过本地识别各个 PRORINET 设备来互连数据
- § 每个单独端口的 PRORINET 设备的诊断信息
- § 通过在线/离线比较节点数据,简化默认检测
- § 从图形视图调用诊断(模块信息)
- § 导入网络拓扑

设备操作在 PROFINET 拓扑环境中, 必须支持简单网络管理协议(SNMP), 链路层发现协 议(LLDP),物理设备(PDEV),发现和组态协议(DCP)。其中 PDEV 来源于 PNO 标准的以太 网接口/端口描述。其中包括 IP/MAC 地址, 诊断, F0 属性, 冗余, 同步, 邻接, 参数化 等。对于支持 PDEV 的设备和不支持 PDEV 的设备, 在 Step7 硬件组态中可以查看两者之 间的差异。其中支持 PDEV 的设备带有一个接口和 N 个端口。参考图 1 [是否支持](#page-3-0) PDEV 的 [两类设备的区别](#page-3-0)。

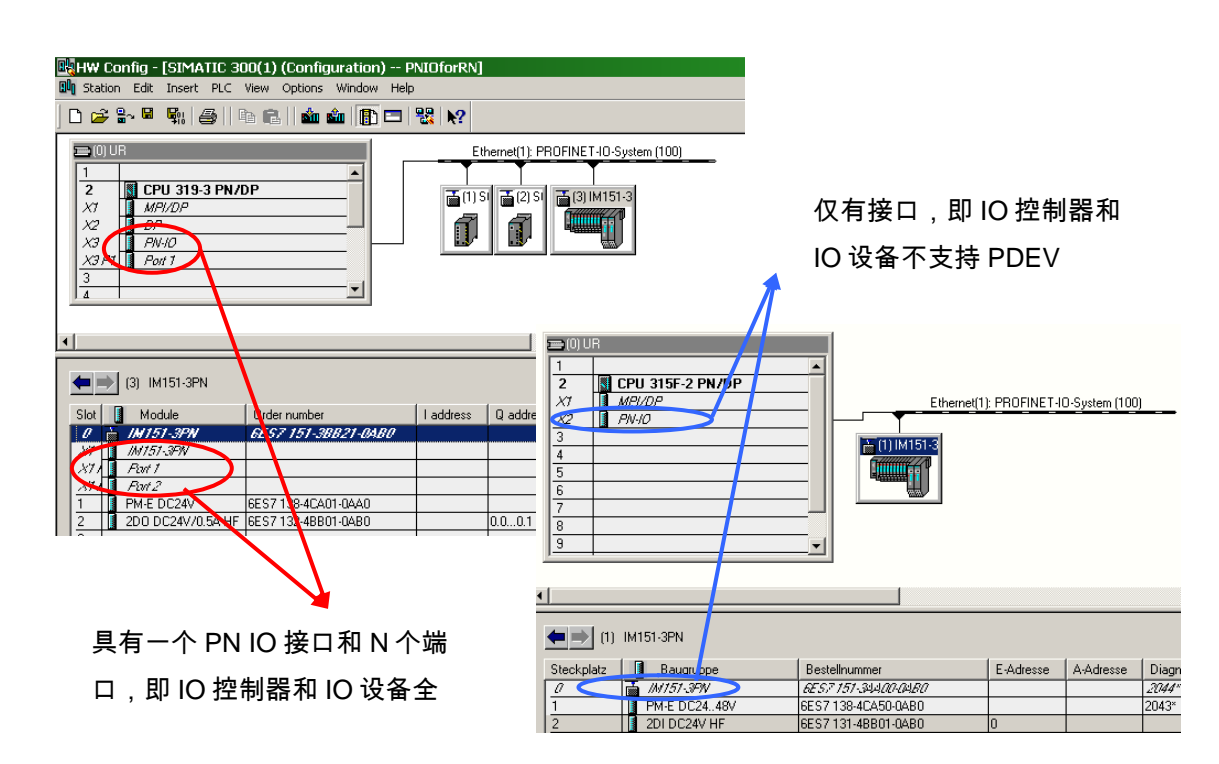

<span id="page-3-0"></span>图 1 是否支持 PDEV 的两类设备的区别

网络上的每一个节点通过 LLDP 协议来确定相邻的节点的网络连接信息,每个网络节点把 本地的和相邻设备的拓扑信息存储在拓扑 MIB 数据库中。可以通过 Step7, 通过 SNMP 协 议来读取所有节点的拓扑信息。参见图 [2 PROFINET IO](#page-3-1) 网络拓扑原理。

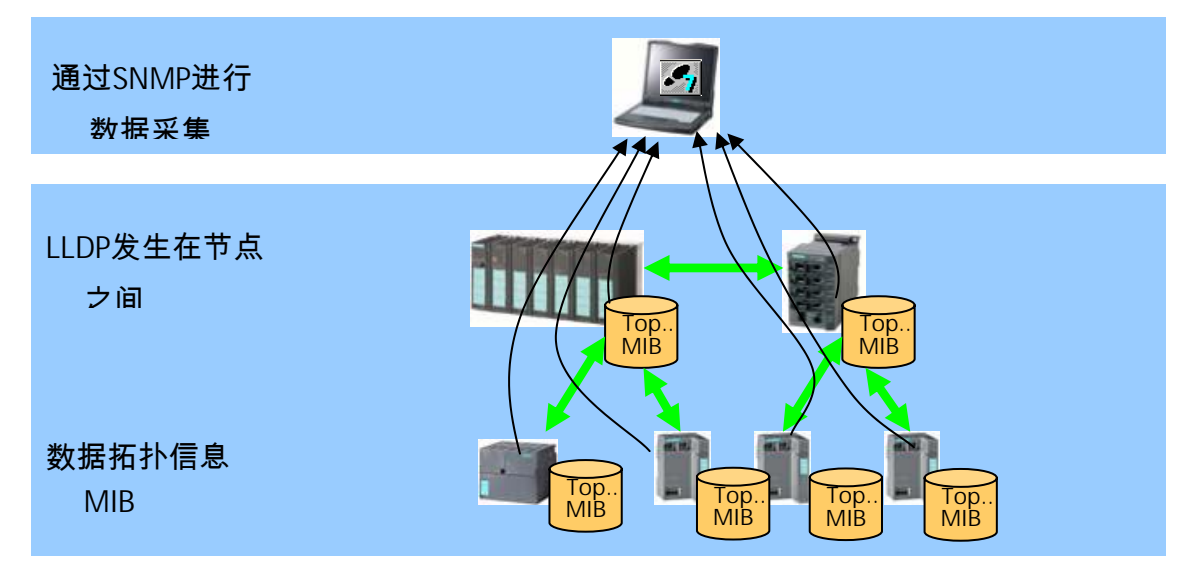

<span id="page-3-1"></span>图 2 PROFINET IO 网络拓扑原理

# <span id="page-4-0"></span>2 PROFINET IO 拓扑组态

## <span id="page-4-1"></span>2.1 举例

PROFINET IO系统中, CPU319-3PN/DP作为IO控制器,IO设备包含SCALANCE X414-3E, SCALANCE X201-3P IRT, ET200S IM151-3PN, ET200S IM151-3PN FO, IO Supervisor (PG)也连接在网络中。连接拓扑结构参考图 3 PN IO[系统详细的网络拓扑图](#page-4-2)。

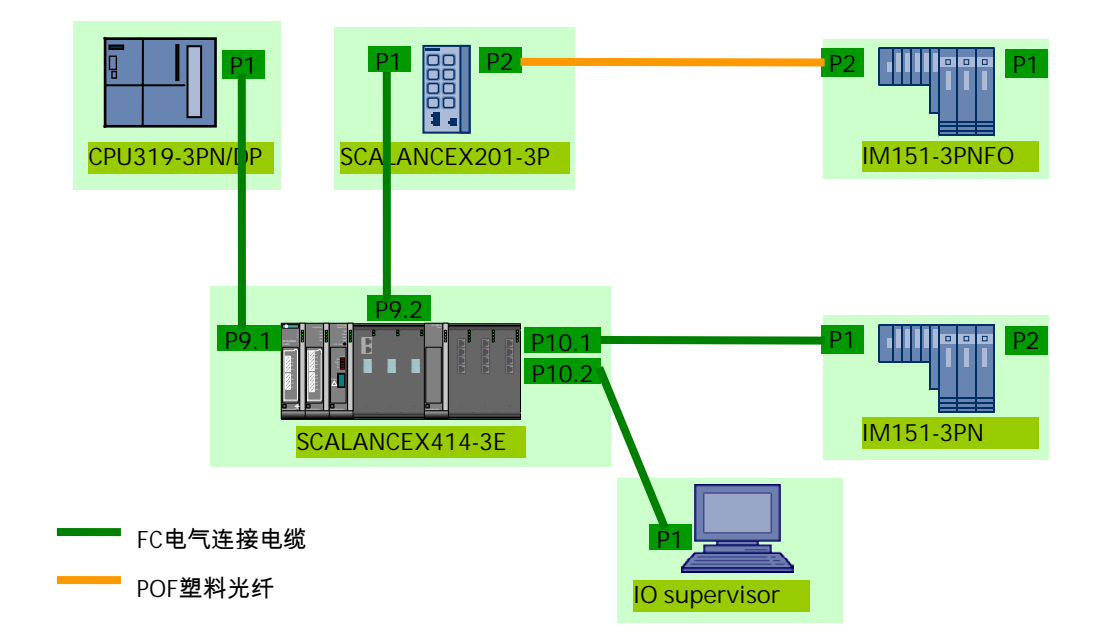

<span id="page-4-2"></span>图 3 PN IO系统详细的网络拓扑图

根据图3网络设备, 在Step7中进行[硬件组态](#page-5-0), 参考图 3 硬件组态。

Copyright © Siemens<br>AG Copyright year<br>All rights reserved Copyright ã Siemens AG Copyright year All rights reserved

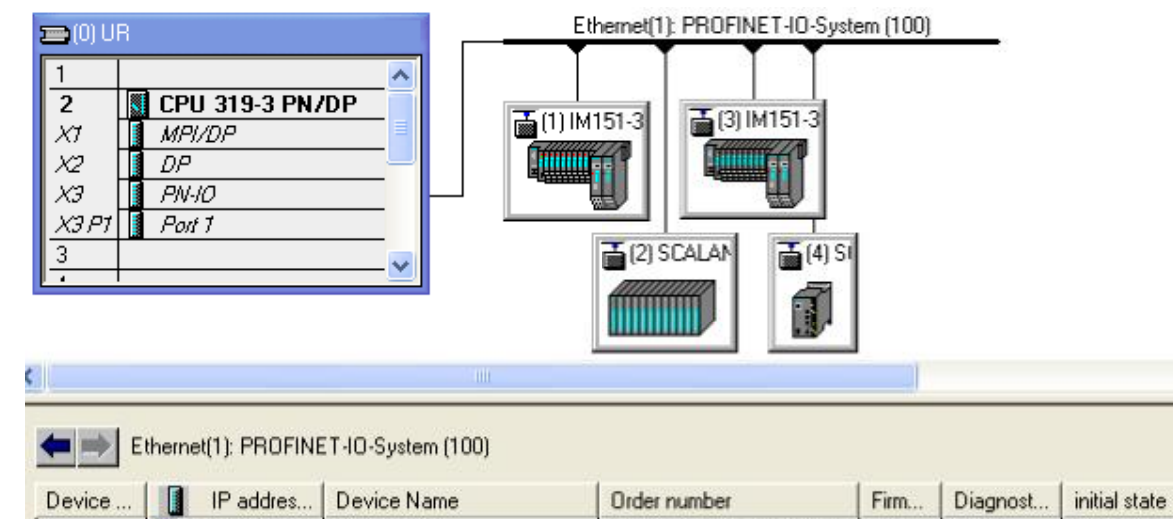

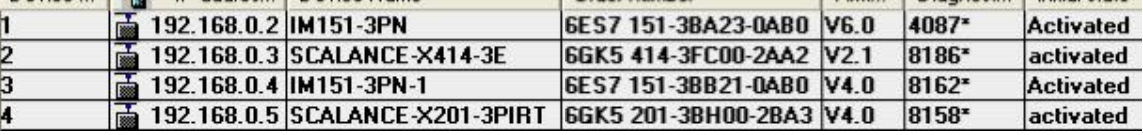

<span id="page-5-0"></span>图 3 硬件组态

分配 Device name, 然后下载硬件组态到 PLC 中, 建立 PN 10 通讯。具体方法请参考:

<https://support.industry.siemens.com/cs/cn/zh/view/72325620>。

使用鼠标右键点击 PROFINET 总线 Ethernet(1): PROFINET-IO-System(100),选择

"PROFINET IO Topology…."。参考图 4 选择 [PROFINET IO](#page-5-1) 拓扑。

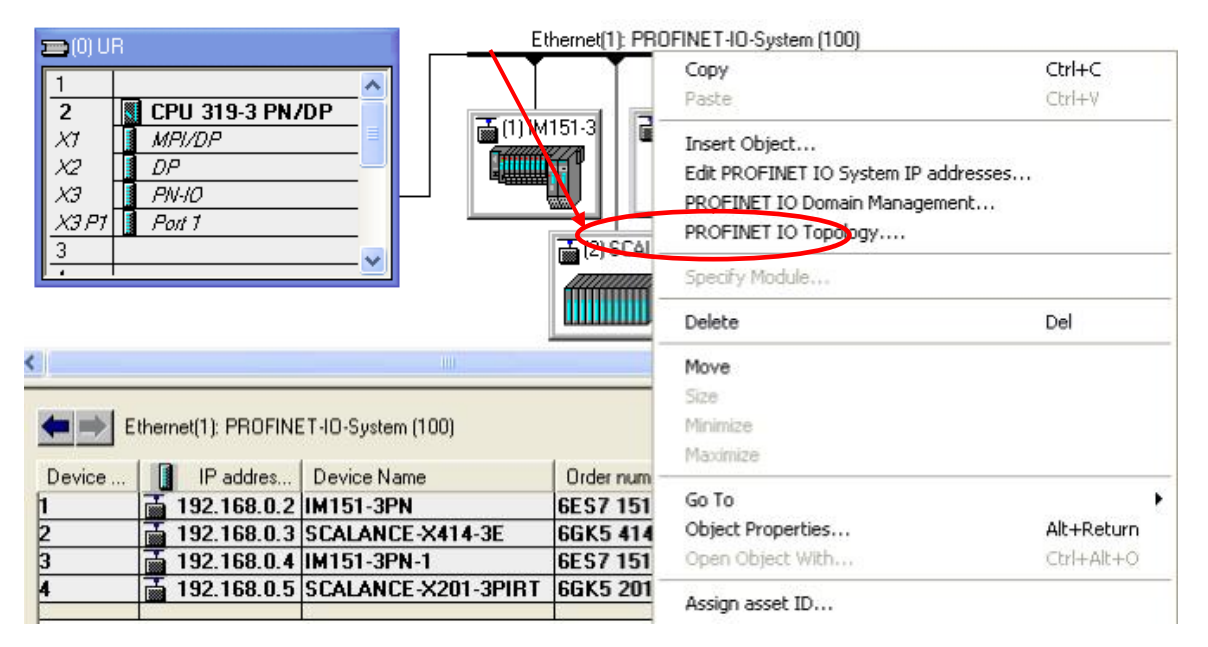

#### <span id="page-5-1"></span>图 4 选择 PROFINET IO 拓扑

弹出拓扑编辑器对话框,选择" Graphic view"可以看见在 PROFINET IO 系统中的 IO 设备的端口连接关系。参考图 5 [拓扑编辑器的设备](#page-6-0)。目前拓扑中仅存在上述设备,还没 有建立它们之间的连接关系。可以按照图 3 PN IO [系统详细的网络拓扑图](#page-4-2)手动的进行端 口一对一的连接。

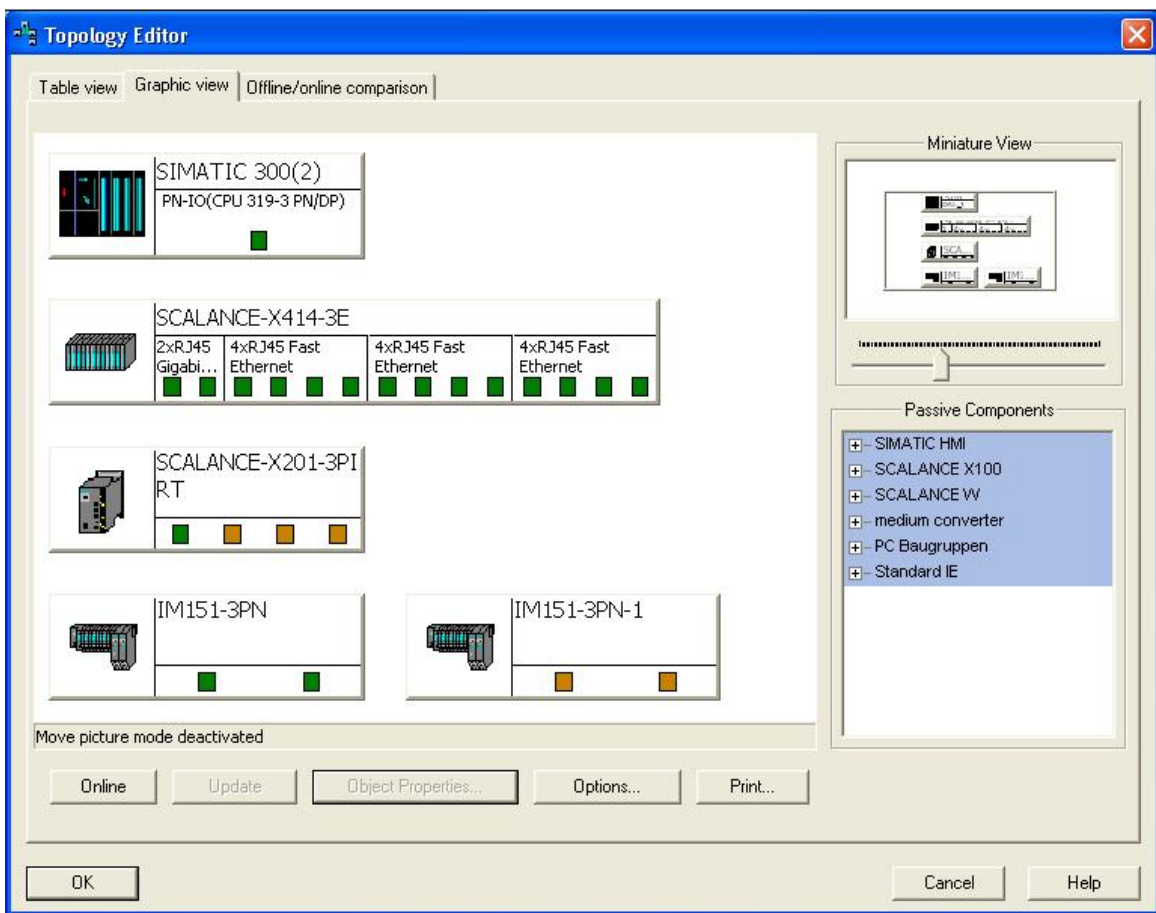

<span id="page-6-0"></span>图 5 拓扑编辑器的设备

也可以在拓扑编辑器对话框中,选择"Offline/online comparison",点击右侧的 "Start"按钮,检测 PN IO 系统在线的拓扑连接信息。左侧为离线状态,右侧是在线 状态,黄色背景表示离线和在线的设备匹配,但端口连接信息不匹配。橘黄色表示不与 任何的组态设备相匹配。对于其它颜色的意义,请点击"Help"按钮查看帮助。参[考图](#page-7-0) 6 [离线与在线的比较](#page-7-0)。

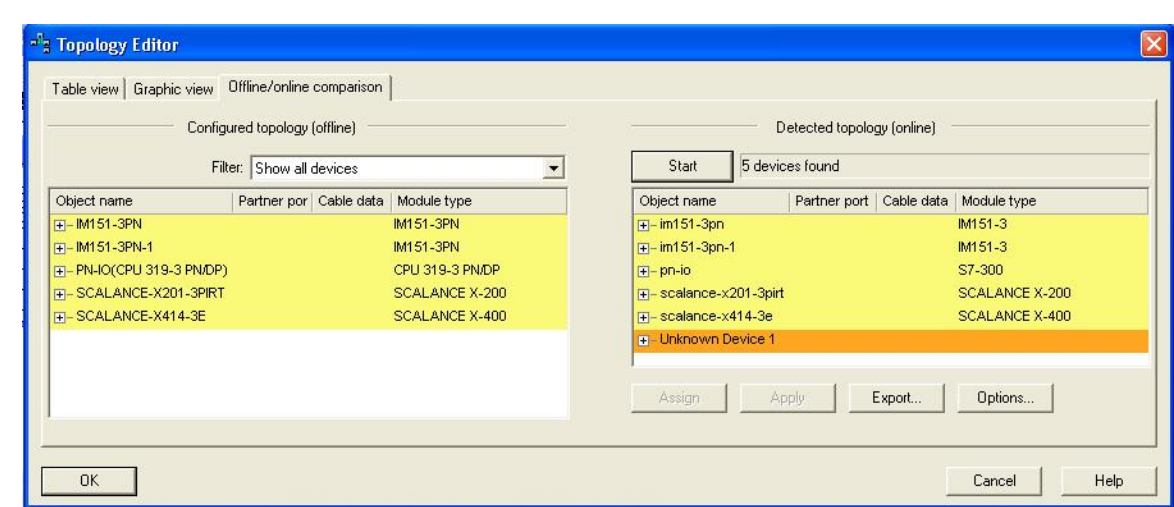

<span id="page-7-0"></span>图 6 离线与在线的比较

在右侧在线检测的设备栏内,点击"+"号进行展开,鼠标左键点击在"Partner port" 含有连接信息的 Port 端口。这时" Appl y"按钮, 显示为高亮状态, 点击该按钮后, 在 离线侧出现了对应端口连接的信息。如图 7 [应用连接信息](#page-7-1)。这时对象背景颜色从黄色 变为绿色,表示离线与在线设备全部匹配,包括端口连接信息。

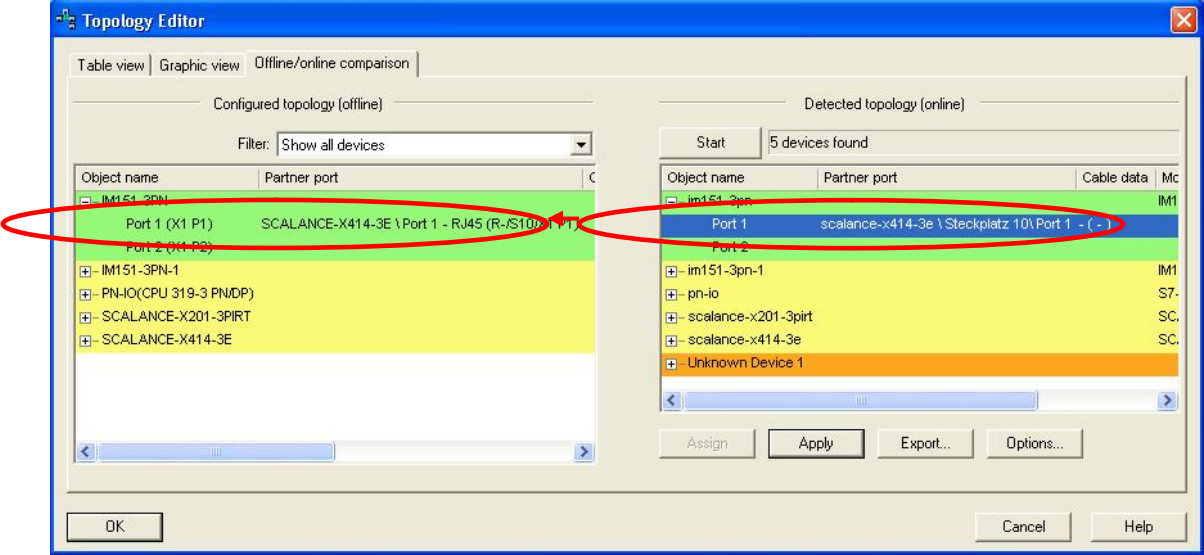

<span id="page-7-1"></span>图 7 应用连接信息

按照上述同样的方法,使用 Apply 按钮把在线的端口连接信息应用到相对应的离线端口 连接信息上。然后回到" Graphic view"页,可见检测到各个 IO 设备的端口连接信息。 参考图 8 [设备的拓扑关系](#page-8-0)。

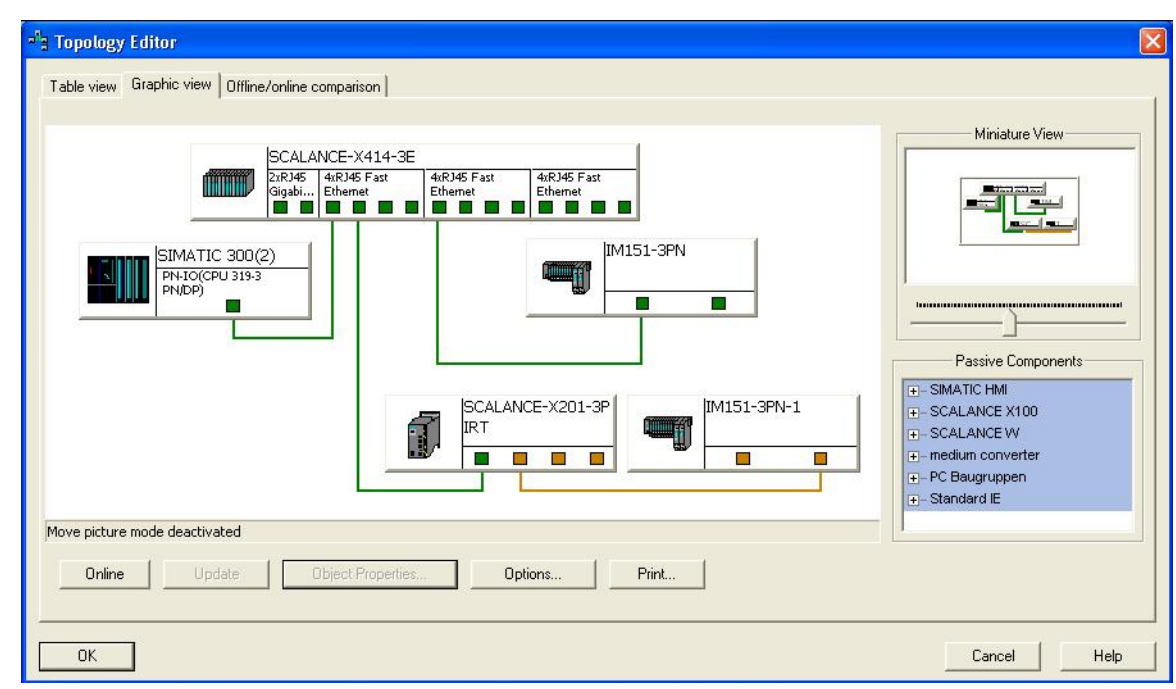

# <span id="page-8-0"></span>图 8 设备的拓扑关系

Copyright ã Siemens AG Copyright year All rights reserved

Copyright © Siemens<br>AG Copyright year<br>All rights reserved

对于 IO supervisor, 由于使用本地以太网网卡, 并不支持 PDEV, 所以需要手动添加到 PN 10 拓扑网络中。在右侧的 PC Baugruppen 中, 使用鼠标把 Desktop PC 拖拽到拓扑中, 并连接端口到 SCALANCE X414-3E 的 10.2 端口。如图 9 插入 [Desktop PC](#page-8-1)。

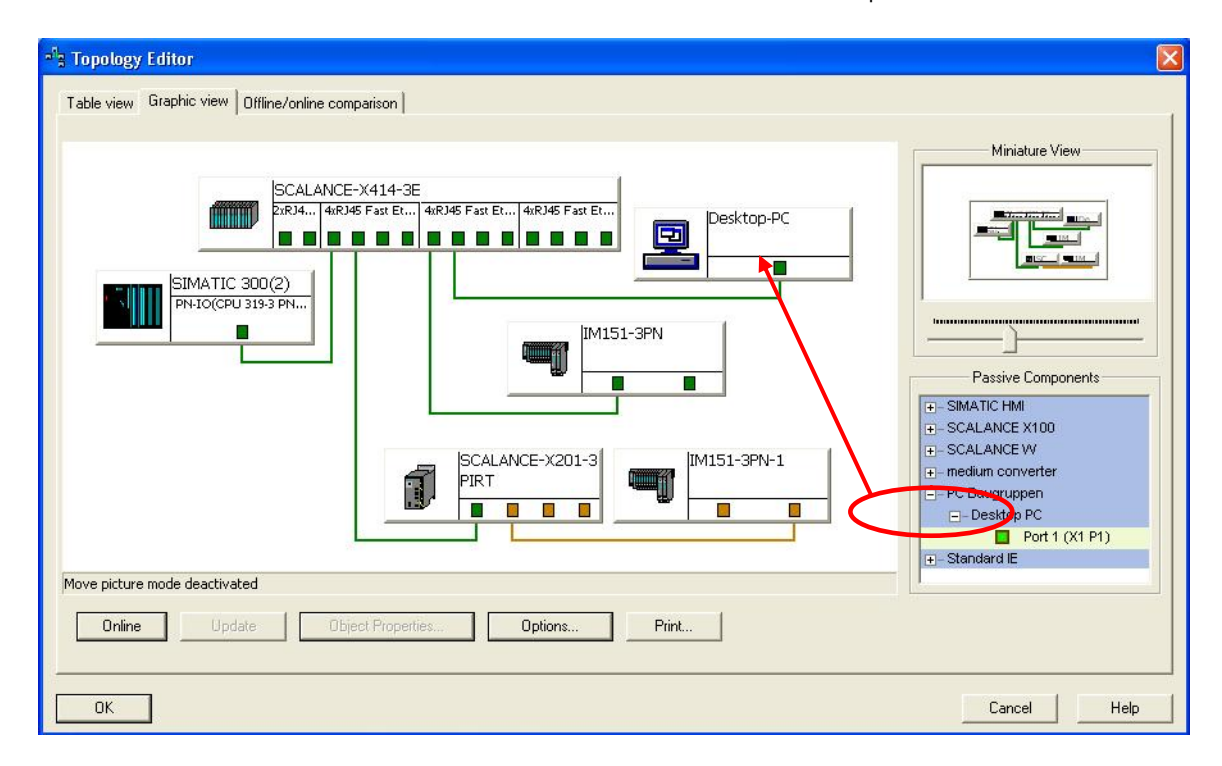

<span id="page-8-1"></span>图 9 插入 Desktop PC

9

双击 Desktop PC, 弹出" Passive Components"对话框,输入 IO supervisor 的 IP 地 址,这里是 192.168.0.254。参考图 10 设置 [IO supervisor](#page-9-0) 的 IP 地址。

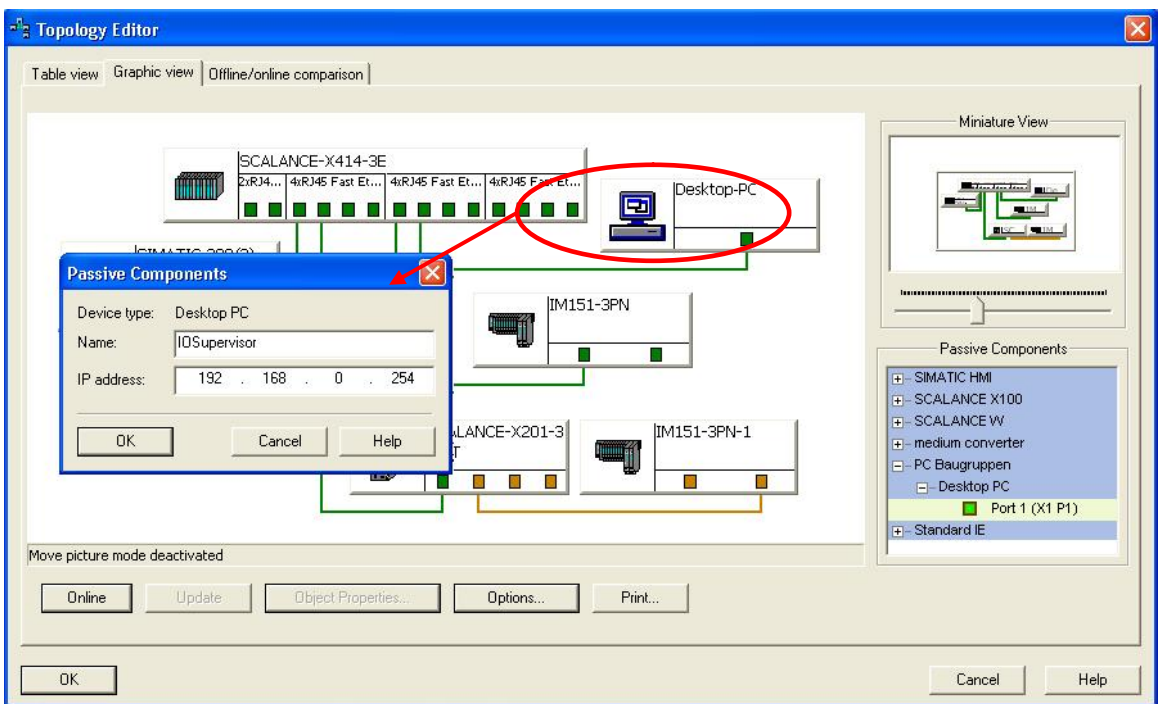

<span id="page-9-0"></span>图 10 设置 IO supervisor 的 IP 地址

再次切换到"Offline/online comparison"页,点击右侧的"Option"按钮,弹出 "Option"对话框的"Search method"页,使能"Use ping(ICMP)"和"Use extended switch information (bridge MIB ) "两个选项。再在"Scan range"页, 设置搜索范围从 192.168.0.250~192.168.0.255, 搜索范围越小, 搜索的速度越快。点 击 OK 结束。参考图 11 设置["Option"](#page-10-0)选项。

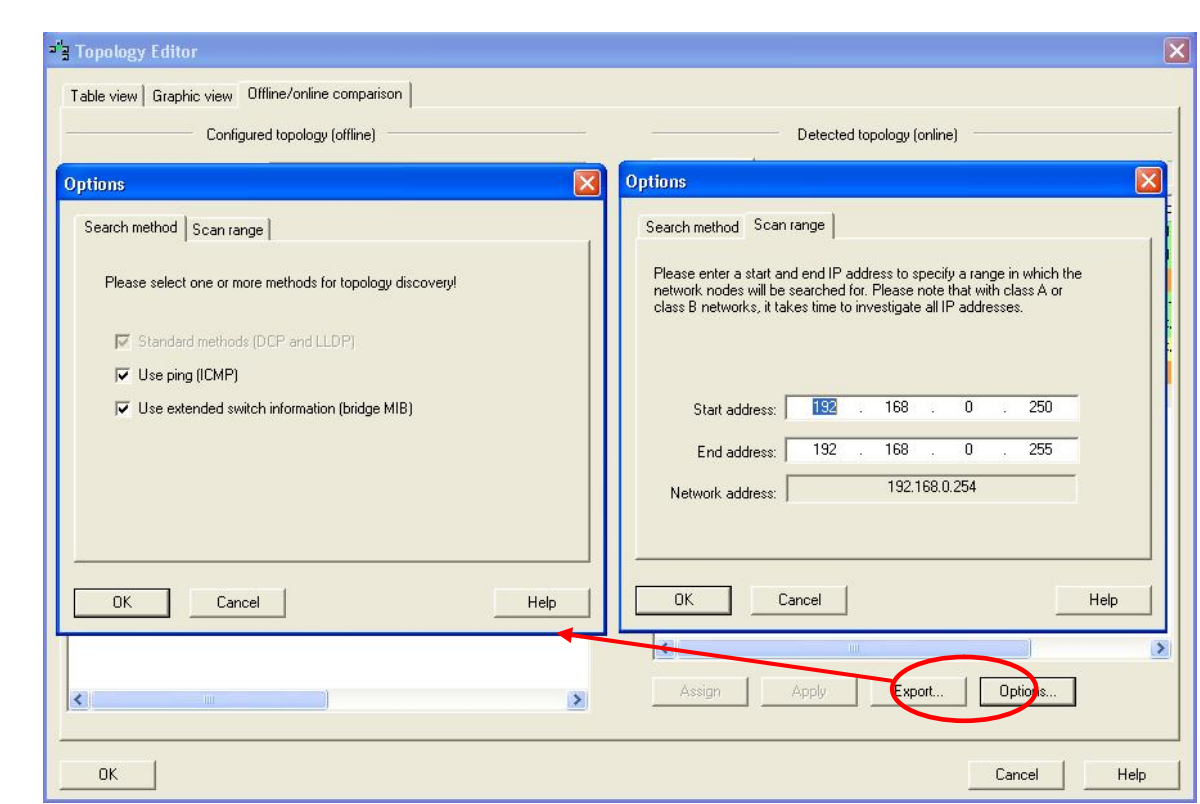

# <span id="page-10-0"></span>图 11 设置"Option"选项

Copyright ã Siemens AG Copyright year All rights reserved

Copyright ⊚ Siemens<br>AG Copyright year<br>All rights reserved

在"Graphic view"页点击"online"按钮,查看在线的状态。模块,端口,连接的绿 色表示正确, 其它相关颜色的表示, 请点击" Help"按钮, 查看查看帮助。10 supervisor 的暗绿色连线表示不能诊断。参考图 12 [在线浏览拓扑状态](#page-11-0)。

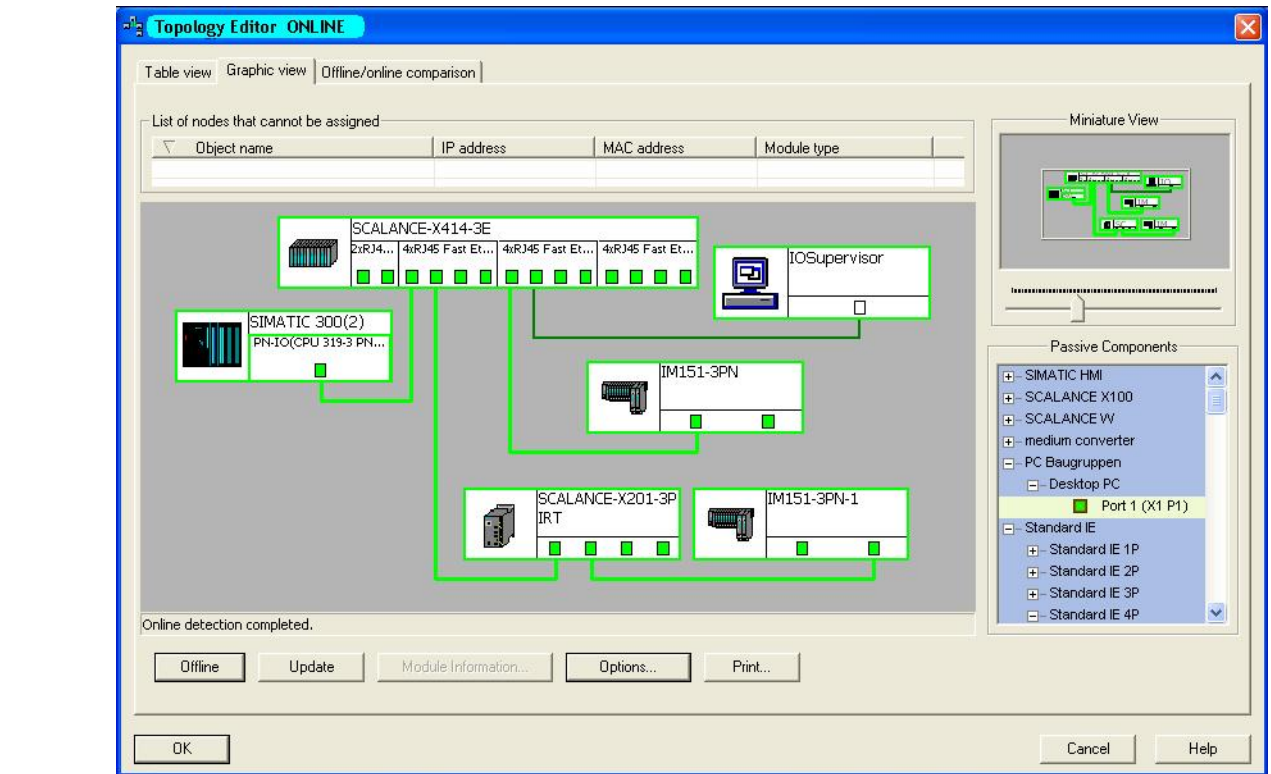

<span id="page-11-0"></span>图 12 在线浏览拓扑状态

切换拓扑编辑器的" Table view"页,点击在线" online"按钮, 可以查看设备状态和 端口的连接信息,如图 13 [设备和端口的状态信息](#page-12-0)。

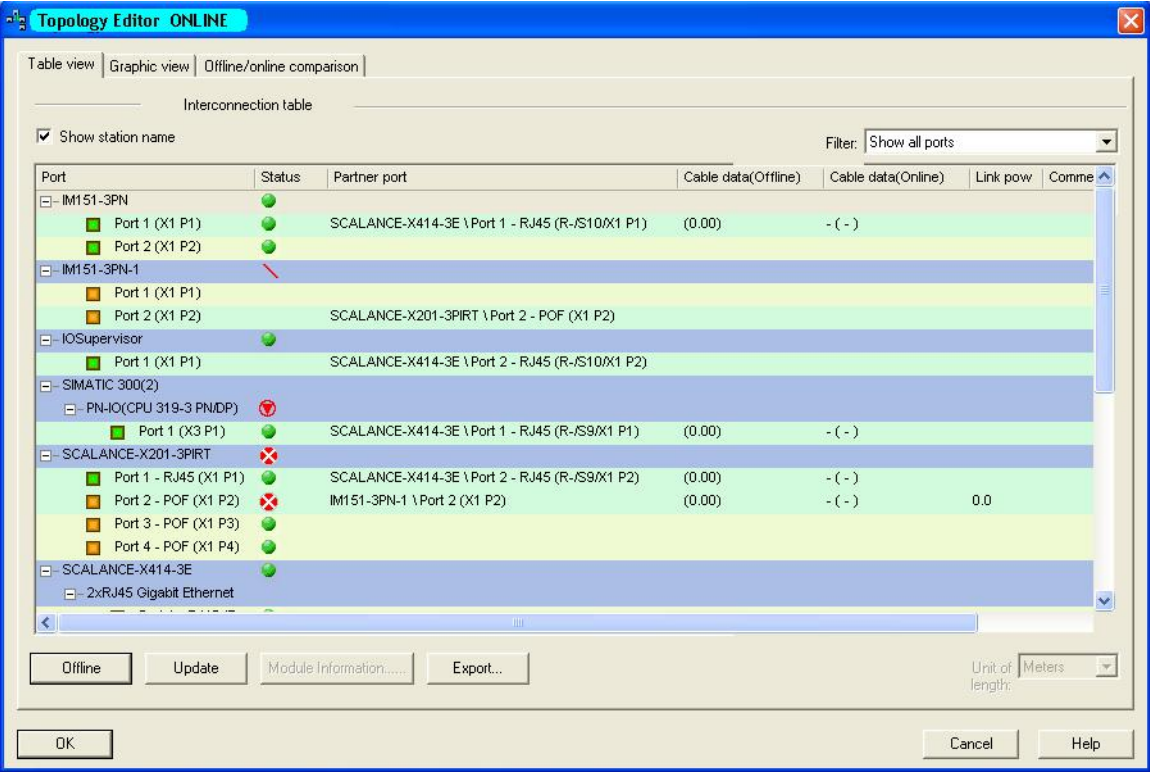

<span id="page-12-0"></span>图 13 设备和端口的状态信息

关闭拓扑编辑器,再次下载硬件组态,这样网络拓扑信息就下载到 PLC 中,当拓扑发生 变化时, 模块的 SF 灯会亮, 提示拓扑错误。

另外,可以根据工厂车间的实际布局,放置各个 IO 设备到相应的位置,这样方便维护 和管理 IO 设备。在" Graphic view"页, 点击" Options"按钮, 弹出" Options"对 话框, 在" Background pictures"页, 点击" Add..."按钮, 添加工厂的布局图片, 点 击 OK 即可。然后在拓扑视图的空白处, 使用鼠标右键选择" Move Picture Mode", 拖 拽图片到合适大小即可。如图 14 [工厂车间布局](#page-12-1)。

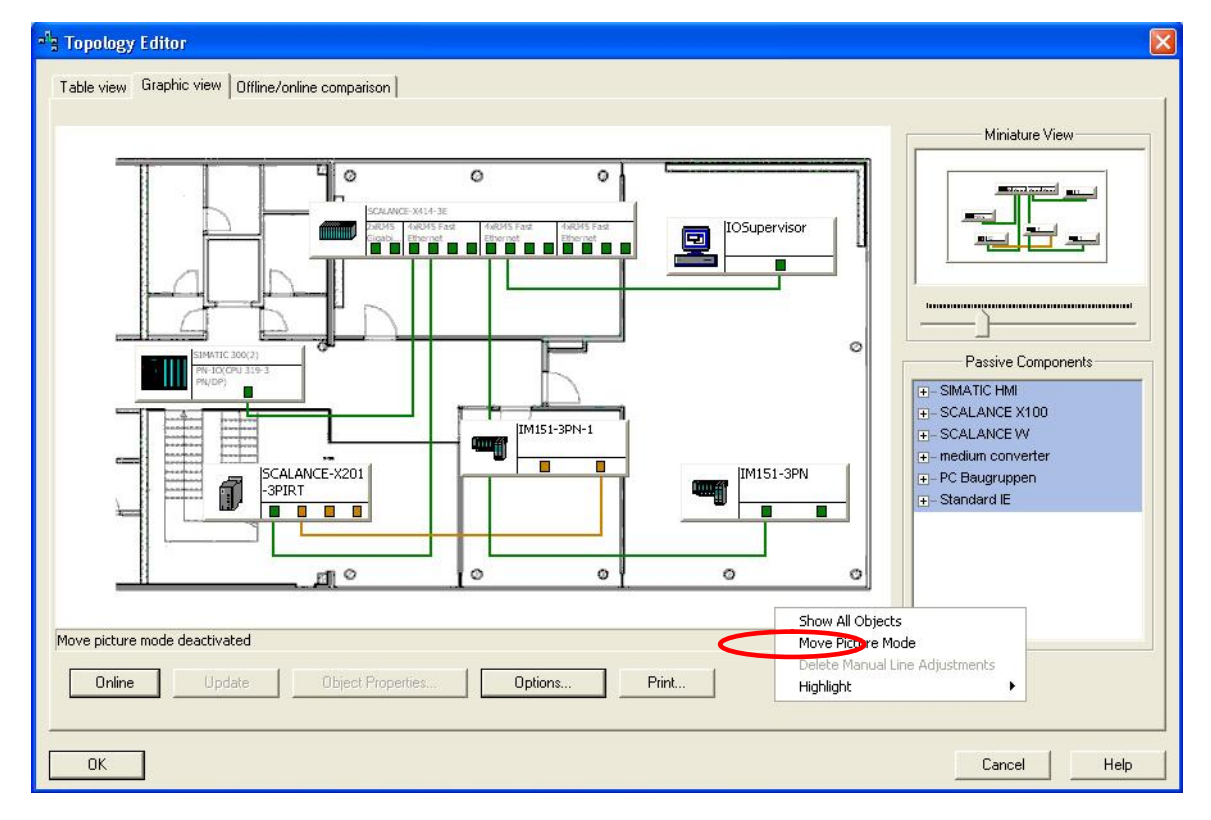

<span id="page-12-1"></span>图 14 工厂车间布局

也可以按照组进行管理,当在网络中存在多个 PROFINET IO 系统时,可以按照分组进行 管理, 使用鼠标(全选或配合 Ctrl 键) 在"Graphic view"视图中选择要成为一个组 的 IO 设备,然后在拓扑视图的空白处选择" Group Selected Objects",选择默认即 可。参考图 [15 PROFINET IO](#page-13-0) 系统成组。

Copyright © Siemens<br>AG Copyright year<br>All rights reserved Copyright ã Siemens AG Copyright year All rights reserved

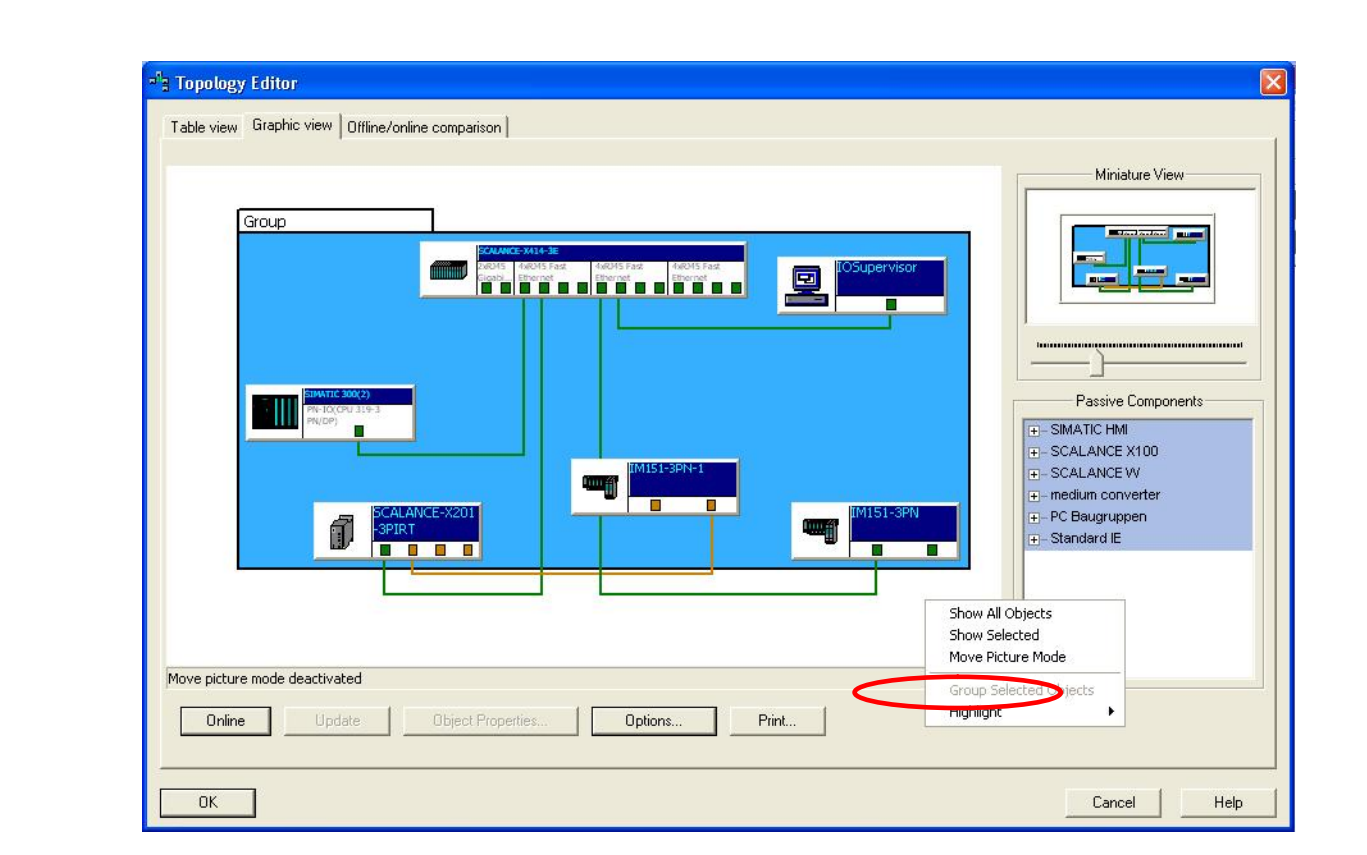

<span id="page-13-0"></span>图 15 PROFINET IO 系统成组

Copyright ã Siemens AG Copyright year All rights reserved

Copyright © Siemens<br>AG Copyright year<br>All rights reserved